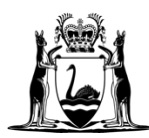

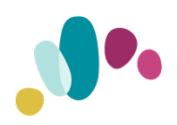

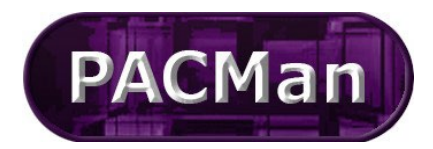

Quick Reference Guide

This QRG aligns with the Project Management Framework

## **History and List Screens**

The list can be ordered by any of the columns by clicking on the column name. The column that is being used to order the list will be show a small black arrow. Clicking this arrow can reorder the list by ascending or descending, indicated by the arrow pointing down or up respectively.

**Current Contract: 21587980: Construction Contract for** 

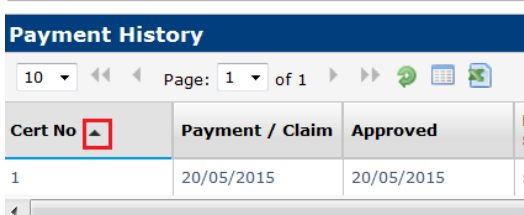

List screens for other items in PACMan also contain the additional feature of allowing you to select which columns are

displayed in the list. This can be done by clicking on the **ightarroon** in the list toolbar, which will display a list of all field available. Tick the box next to those that you wish to be shown in the list screen.

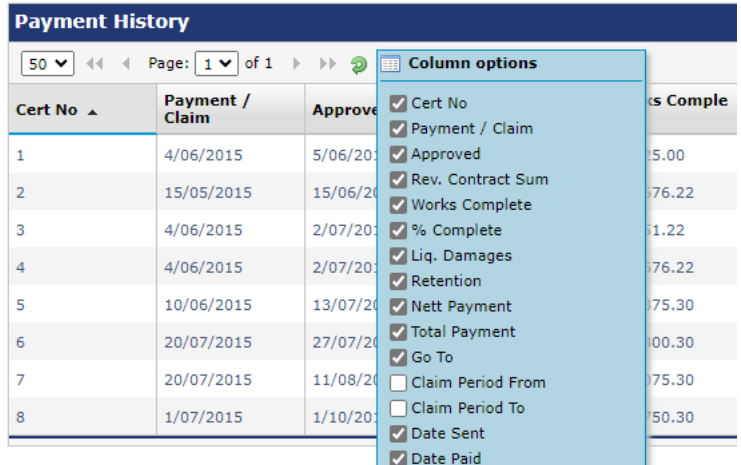

**Note:** for the **Payment History** screen ensure that you have the following column options selected: **Cert No, Approved, Rev. Contact Sum, Works Complete, % Complete, Liq Damages, Retention, Nett Payment, Total Payment, Claim Period From, Claim Period To, Date Sent, Date Paid.**

The column configurations will be remembered for your account. With this list control you are also able to change the column widths.

This list control also includes an export to Excel function. Clicking on the button will allow you to choose from two options:

- Export current page: this exports the data shown in the list for just the current page.
- Export all data: this will export all data in the list according to the filters and column configuration that you have set, from page 1 through to the end.

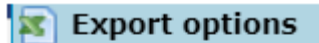

Export current page Export all data